### **Kenosha Unified School District's**

# **Infinite Campus Parent Portal**

#### **Help Desk 2/6/2015**

KUSD's Infinite Campus Portal can be accessed by parents and guardians of enrolled students. Students also have access to the Portal, but are only able to access their own information.

### **Parents and students can access the Portal on a computer or on a mobile device.**

#### **Accessing the Campus Portal on a computer**

- 1. Go to [www.kusd.edu/portal.](http://www.kusd.edu/portal) The preferred browsers are Google Chrome or Mozilla Firefox. Please disable the pop-up blocker.
- 2. Enter your parent portal user name and password. Contact [helpdesk@kusd.edu](mailto:helpdesk@kusd.edu) or call 262-359-7700 if you have any questions or problems logging in.
- 3. When you log in you will be taken to the Home page where you will find **Messages** from the District, a School, or a Teacher. When registration is open for students, a link to **Online Registration** will also be found on the home page.

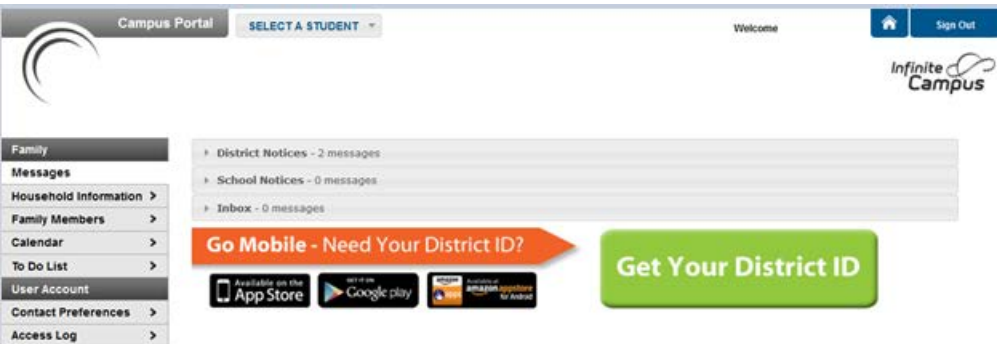

4. If you have more than one student, select a student from the drop-down list on the topleft of the screen.

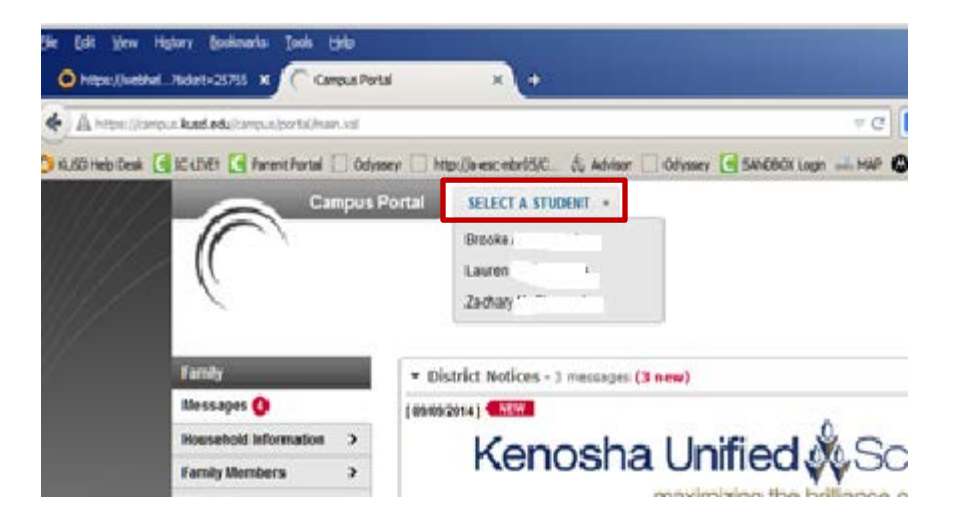

5. If your student attends more than one school, click on the student name and select a school from the drop-down menu.

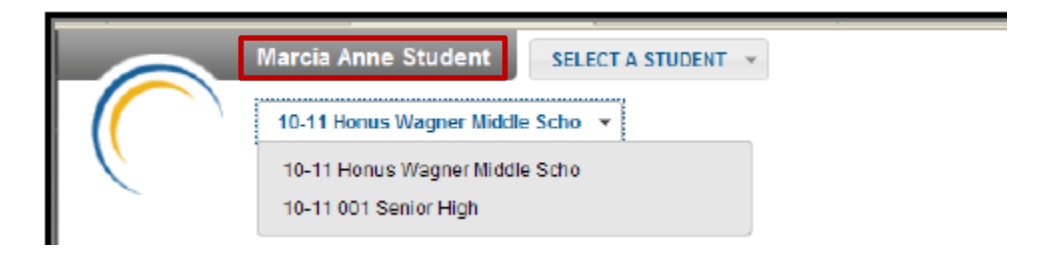

6. Select an option in the left column to get more information about your student. *(Note: There are fewer options for an elementary school student than for a middle or high school student. The screenshot below is what a parent of a high school student sees.)*

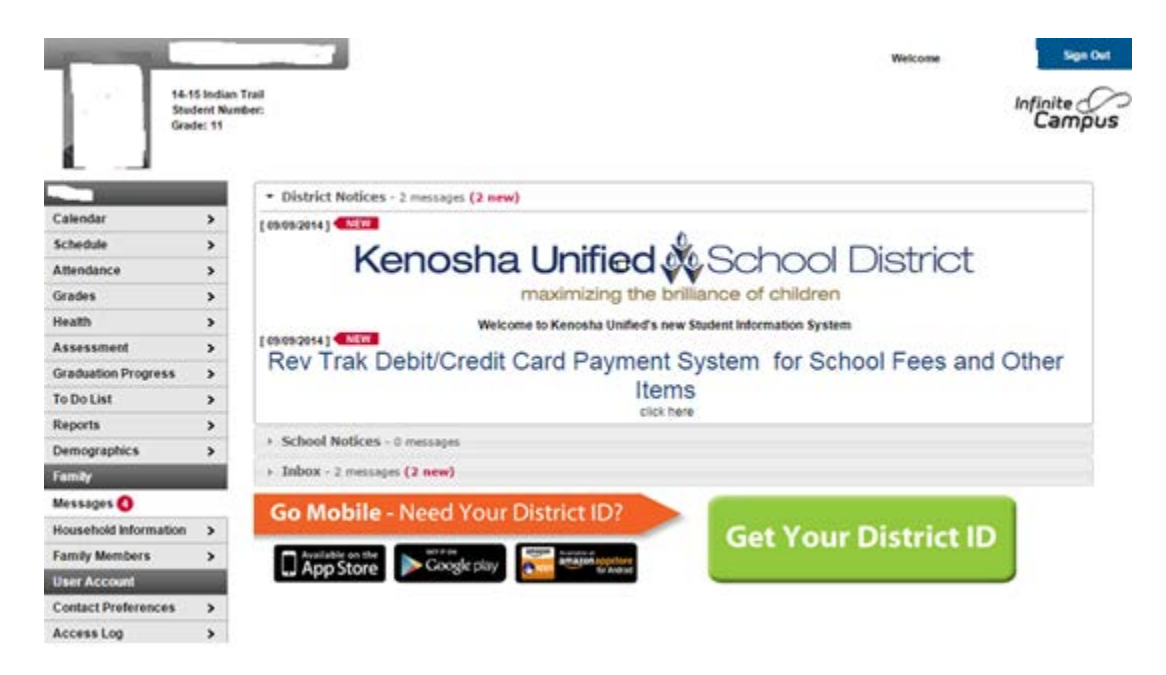

7. The **Schedule** tab will give you the student's **Course Schedule**.

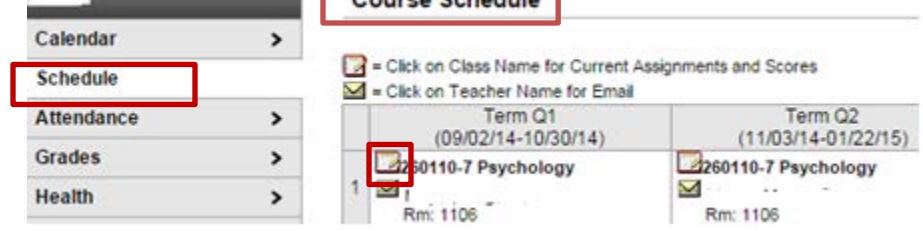

If you click on the piece of paper and pencil icon or the course name it will take you to the Gradebook for that class.

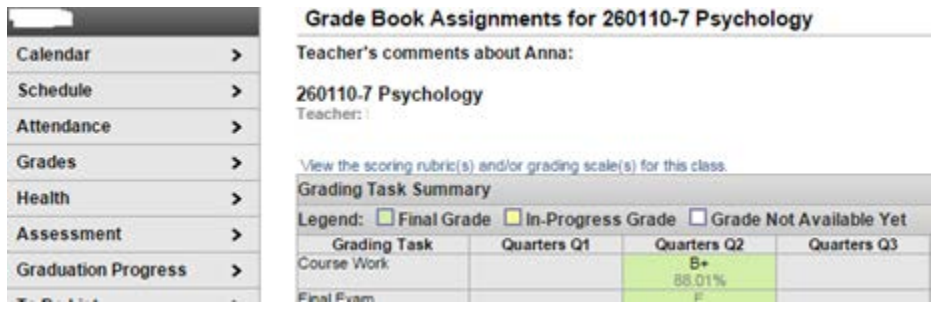

To view missing assignments, click on *To Do List* link.

To view the emergency contacts for your student, click *Demographics* link. To update the household phone number, choose *Household Information & Update*

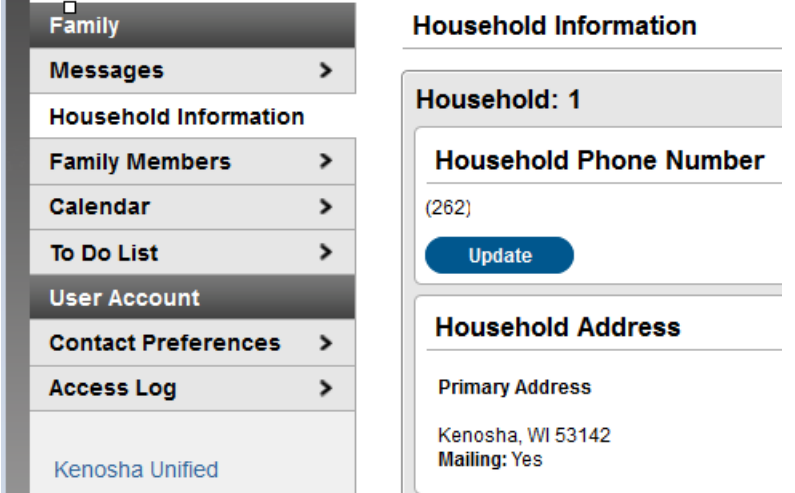

## **Accessing the Campus Portal on a mobile device**

Parents and students can access their Campus Portal information on Android and iOS devices using the Campus Mobile Portal app. Below are the steps to install the portal app on a mobile device.

*Note: The Kenosha Unified District ID# for the parent portal is DYHLCH.* 

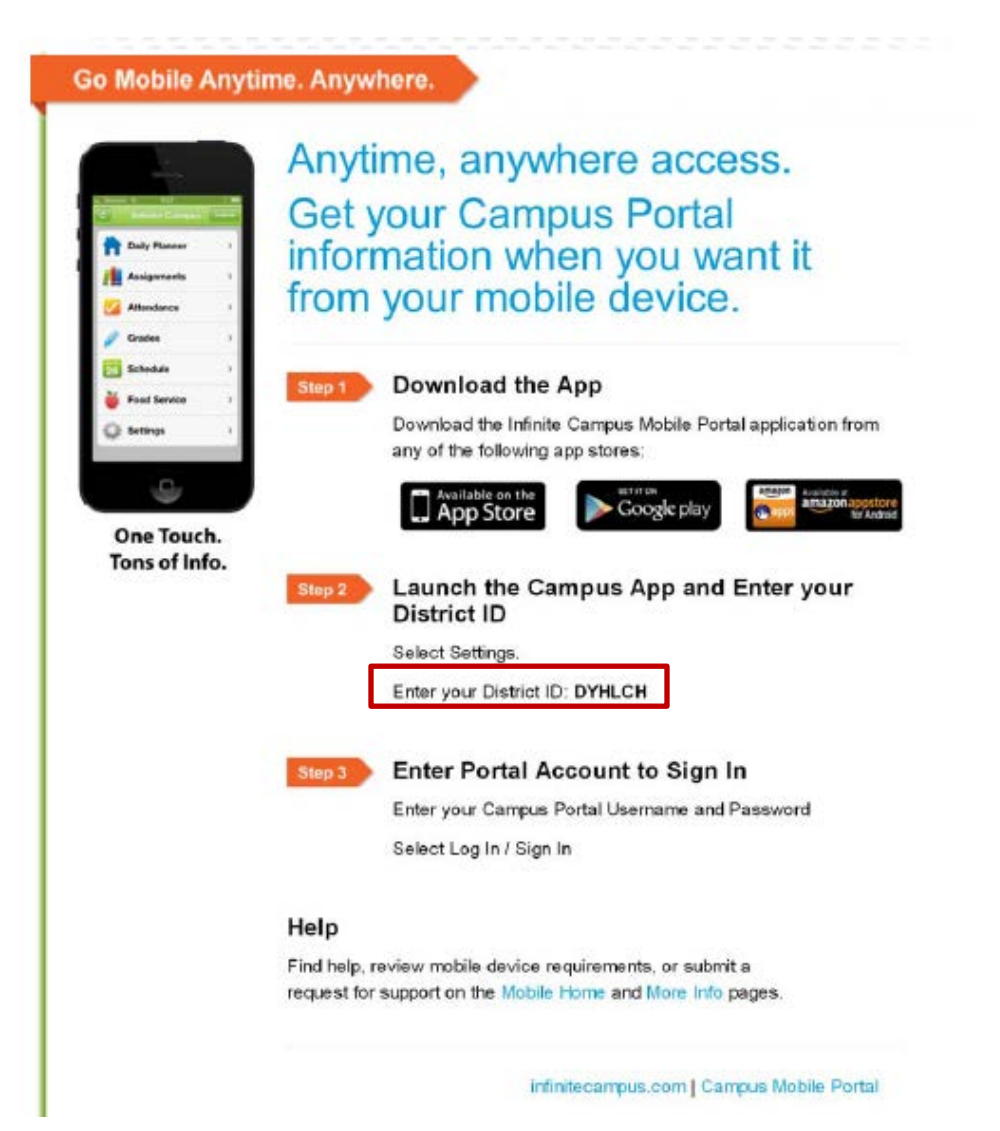

The icon of each category differs depending on what type of mobile device you are using.

### **Student Information**

Schools can choose to display the following information on the Mobile Portal:

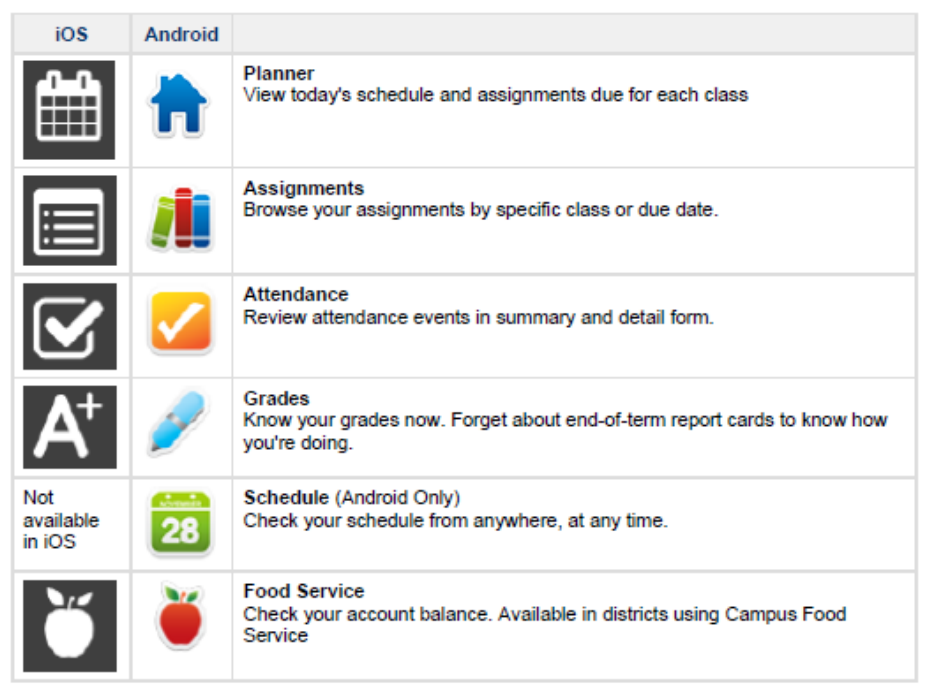

*Note: Food Service is not available for KUSD.*

Please be aware that we may temporarily turn off menu items such as grades or schedules during the summer or at the end of the grading period. If you have issues or concerns with the information in these areas, please contact your school.

## **Multiple Children**

If you have more than one student, select the name of the student currently displayed and a list of other possible students display. Select the desired student from that list.

Only one account can be logged into the mobile portal at a time. If you have more than one Campus portal account to view student information, please contact the school to combine the accounts into one. However, if the students are in different districts, portal accounts cannot be combined.

#### **Notifications**

If you turn the notifications on your mobile device on, portal will alert you of any changes in your student's data such as attendance changes, grade postings, and assignment scores.

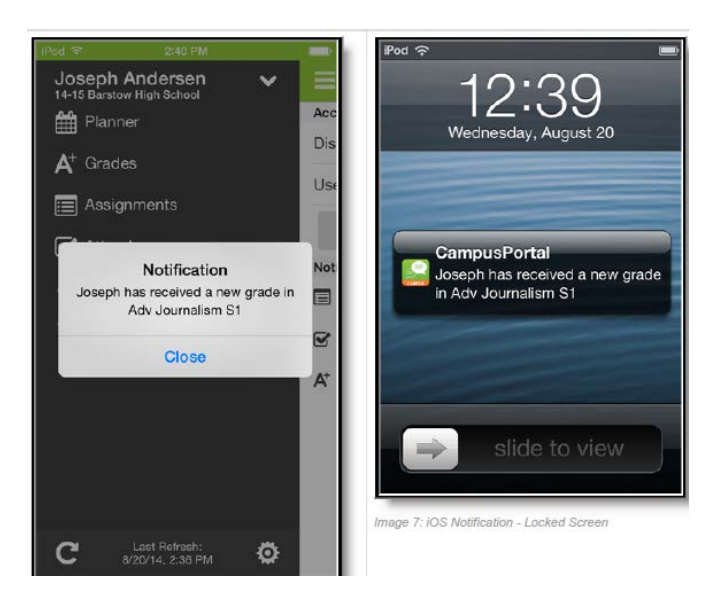

#### **Refreshing data**

To obtain up-to-date information, you may have to manually refresh the data. On an iOS device, select the refresh button in the bottom left corner. On an Android, select the refresh button on the upper left corner of the screen. The device has to have Internet access to refresh the data.

For iOS users, updates occur automatically every 15 minutes when you are logged into the app. If you close the app or you are not logged into the app, there is no refresh that occurs and notifications are not sent.

For Android users, a manual refresh is required, or log out of the app and log back in again.

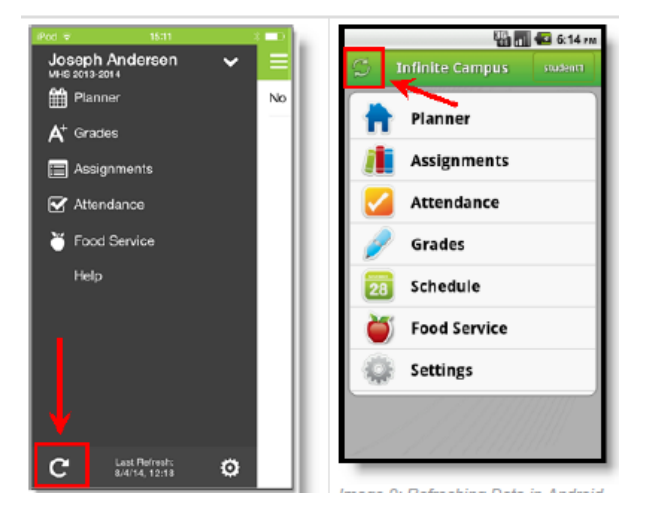